# Gerenciamento e configurações do LAG (Link Aggregation Group) em switches empilháveis Sx500 Series

## **Objetivo**

O LAG (Link Aggregation Group, grupo de agregação de links) multiplica a largura de banda, aumenta a flexibilidade da porta e fornece redundância de link entre dois dispositivos. O Link Aggregation Control Protocol (LACP) é uma parte da especificação IEEE (802.3az) que pode controlar o agrupamento de várias portas físicas juntas para formar um único canal lógico (LAG). O balanceamento de carga de tráfego nas portas dos membros ativos de um LAG é gerenciado por uma função de distribuição baseada em hash que distribui tráfego unicast e multicast com base nas informações do cabeçalho do pacote da Camada 2 ou Camada 3. O LACP ajuda a formar um único LAG ao agrupar muitas portas físicas. Ele também é responsável pela multiplicação da largura de banda, pelo aumento da flexibilidade da porta e pelo fornecimento de redundância em links entre dois dispositivos. Além disso, isso ajuda a alterar a velocidade do LAG, o anúncio, o controle de fluxo e também a proteção que pode ser facilmente identificada na tabela de configurações do LAG.

Este documento mostra como configurar o algoritmo de balanceamento de carga, o gerenciamento de LAG e as configurações de LAG em um switch.

Note: Para obter instruções sobre como configurar o LAG em um switch através da CLI (Command Line Interface, Interface de Linha de Comando), clique [aqui.](https://www.cisco.com/c/pt_br/support/docs/smb/switches/cisco-550x-series-stackable-managed-switches/smb5848-configuring-lag-settings-on-a-switch-through-cli.html) Ì

## Dispositivos aplicáveis

- Switches empilháveis Sx500 Series
- Switches Sx350X Series
- Switches Sx550X Series

## Versão de software

- v2.3.5.63 (Sx350X e Sx550X)
- v1.4.9.4 (Sx500)

### Procedimento de gerenciamento de LAG

#### Configurar algoritmo de balanceamento de carga

As etapas neste documento são executadas no modo de exibição avançado usando o SG550X-24. Para alterar para o modo de exibição avançado, vá para o canto superior direito e selecione Avançado na lista suspensa Modo de exibição.

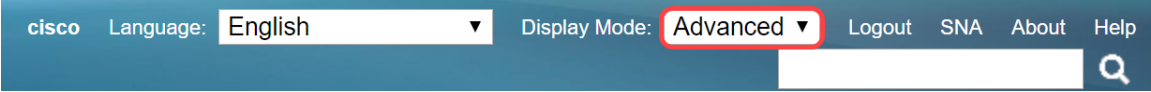

Etapa 1. Faça login no utilitário de configuração da Web e escolha Port Management > Link Aggregation > LAG Management. A página Gerenciamento de LAG é aberta:

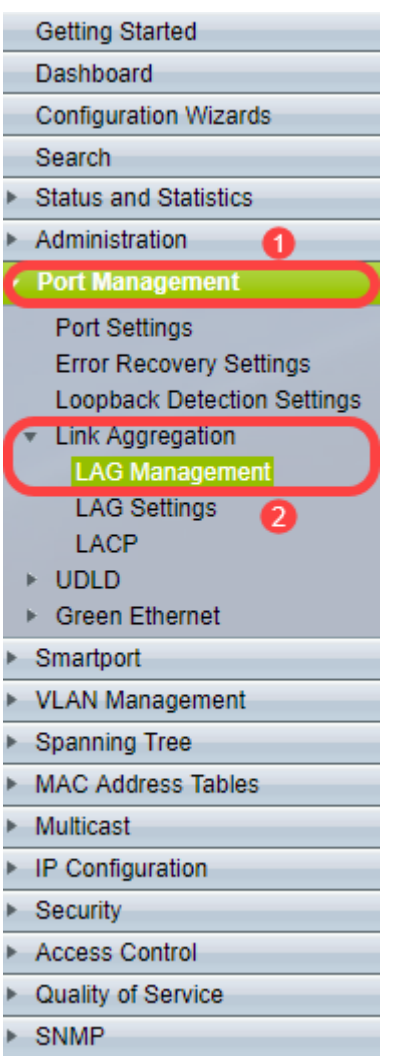

Etapa 2. Clique em um dos seguintes botões de opção para o algoritmo de balanceamento de carga. Neste exemplo, configuraremos o endereço IP/MAC como nosso algoritmo de balanceamento de carga.

- MAC Address Executa o balanceamento de carga com base nos endereços MAC origem e destino em todos os pacotes.
- *Endereço IP/MAC* Executa o balanceamento de carga pelos endereços IP origem e destino em pacotes IP e pelos endereços MAC origem e destino em pacotes não IP.

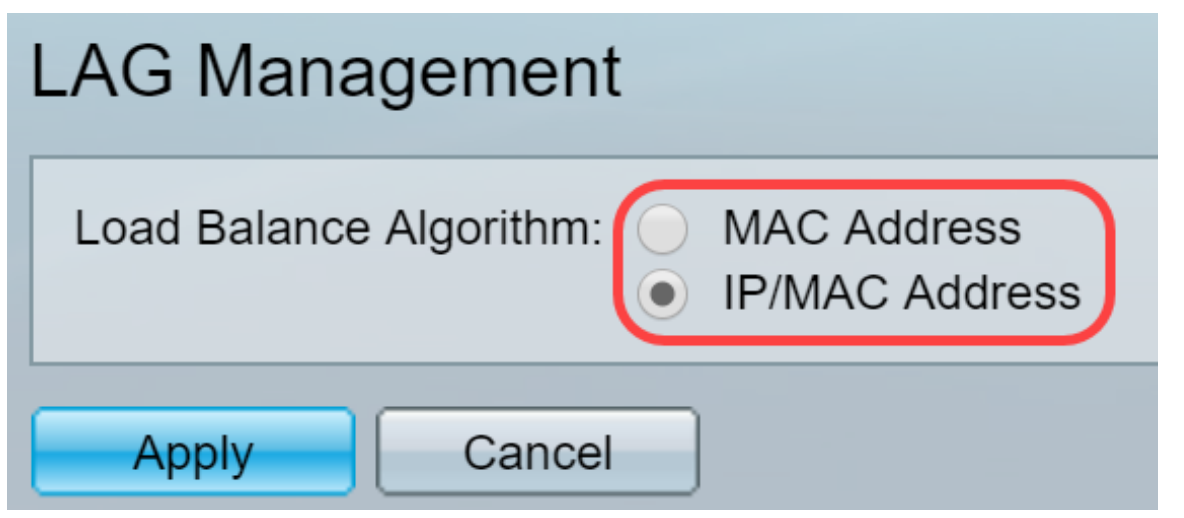

Etapa 3. Clique no botão Aplicar para aplicar as alterações. O arquivo de configuração atual é

atualizado.

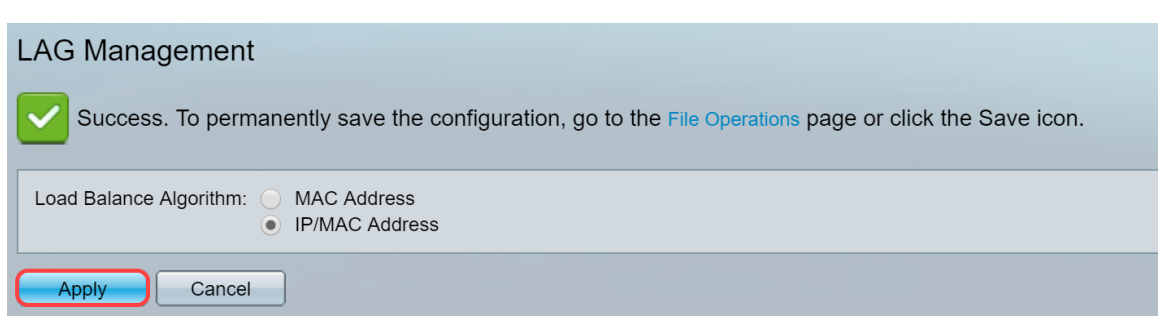

#### Editar gerenciamento de LAG

Etapa 1. Para definir a porta de membro ou candidato na seção LAG Management Table, clique no botão de opção do LAG a ser configurado.

As descrições dos campos na Tabela de Gerenciamento de LAG são:

- LAG LAGs são mostrados na coluna.
- Nome O nome do LAG configurado é mostrado na coluna.
- LACP Mostra se o LACP está habilitado ou desabilitado para o LAG específico.
- Link State Mostra se o LINK do LAG está ativo ou inativo.
- Membro Ativo Mostra o membro que está no campo e está ativo no conjunto configurado.
- Standby Member Mostra os membros configurados para os membros do LAG que estão em standby.

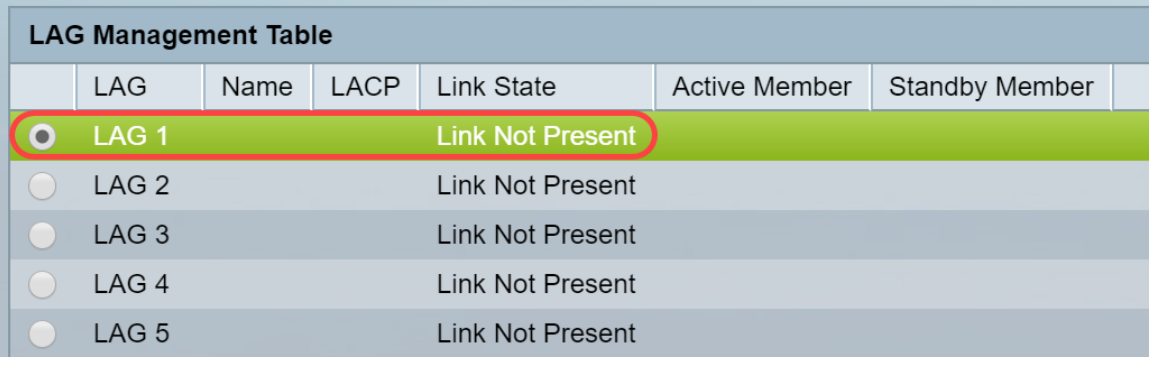

Etapa 2. Clique em Editar... para modificar o LAG.

|      | LAG 28        | <b>Link Not Present</b> |
|------|---------------|-------------------------|
|      | <b>LAG 29</b> | Link Not Present        |
|      | <b>LAG 30</b> | Link Not Present        |
|      | <b>LAG 31</b> | Link Not Present        |
|      | <b>LAG 32</b> | Link Not Present        |
| Fdit |               |                         |

Etapa 3. (Opcional) Escolha o número do LAG na lista suspensa LAG.

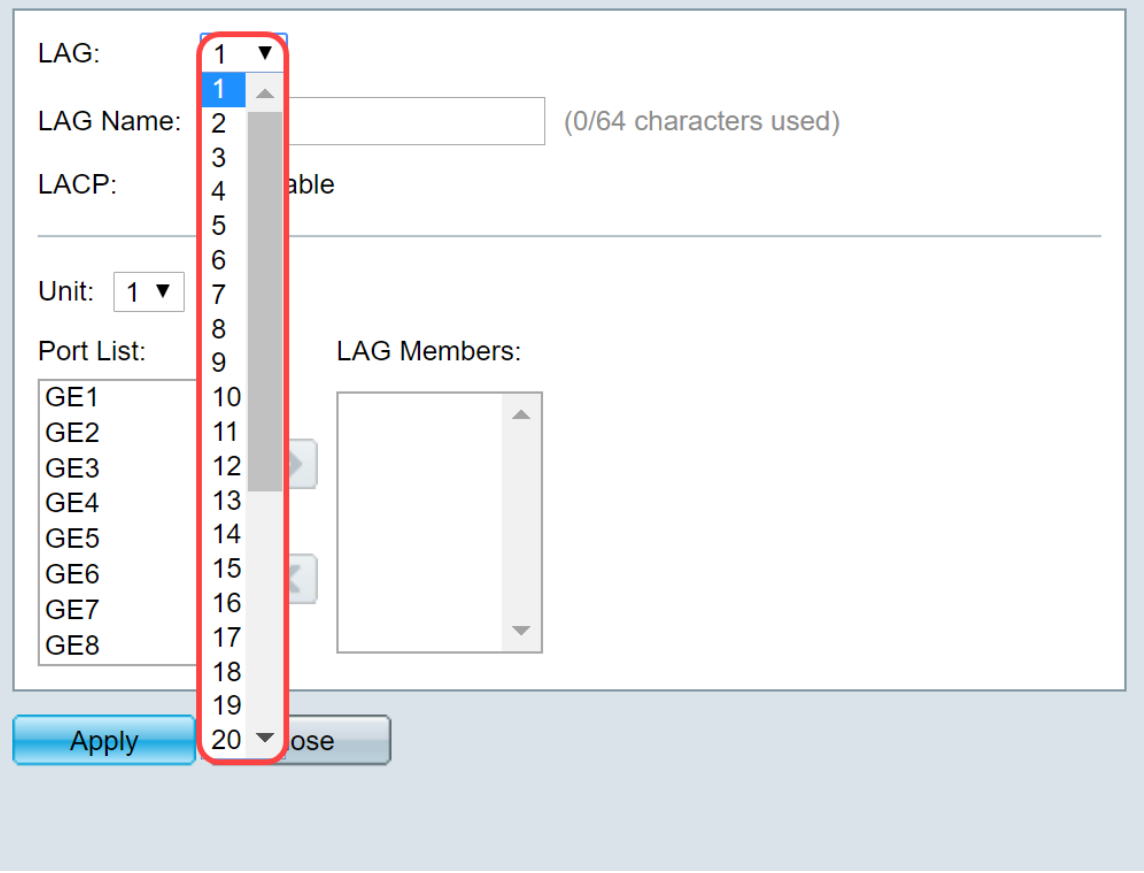

Etapa 4. Insira um nome para o LAG no campo LAG Name (Nome do LAG).

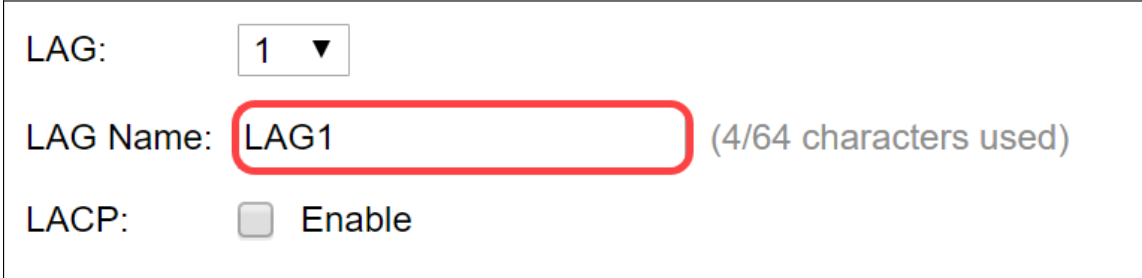

Etapa 5. Marque Enable no campo LACP no LAG escolhido. Isso o torna um LAG dinâmico. Esse campo só pode ser ativado depois de mover uma porta para o LAG no próximo campo.

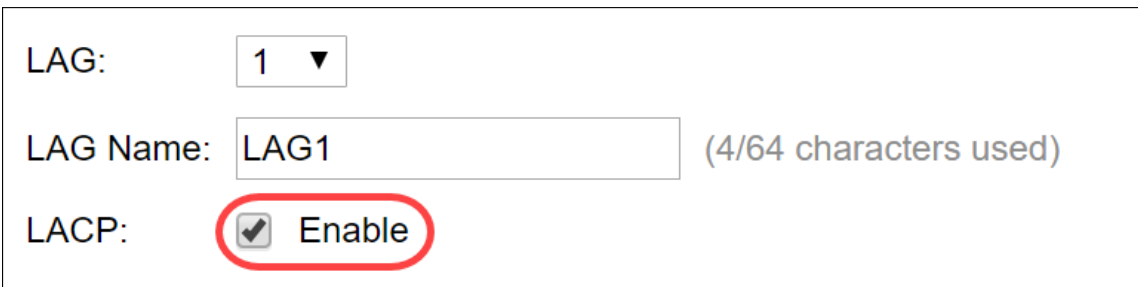

Etapa 6. Escolha a Unidade do switch no campo Unidade que exibe o membro de empilhamento para o qual as informações do LAG estão definidas.

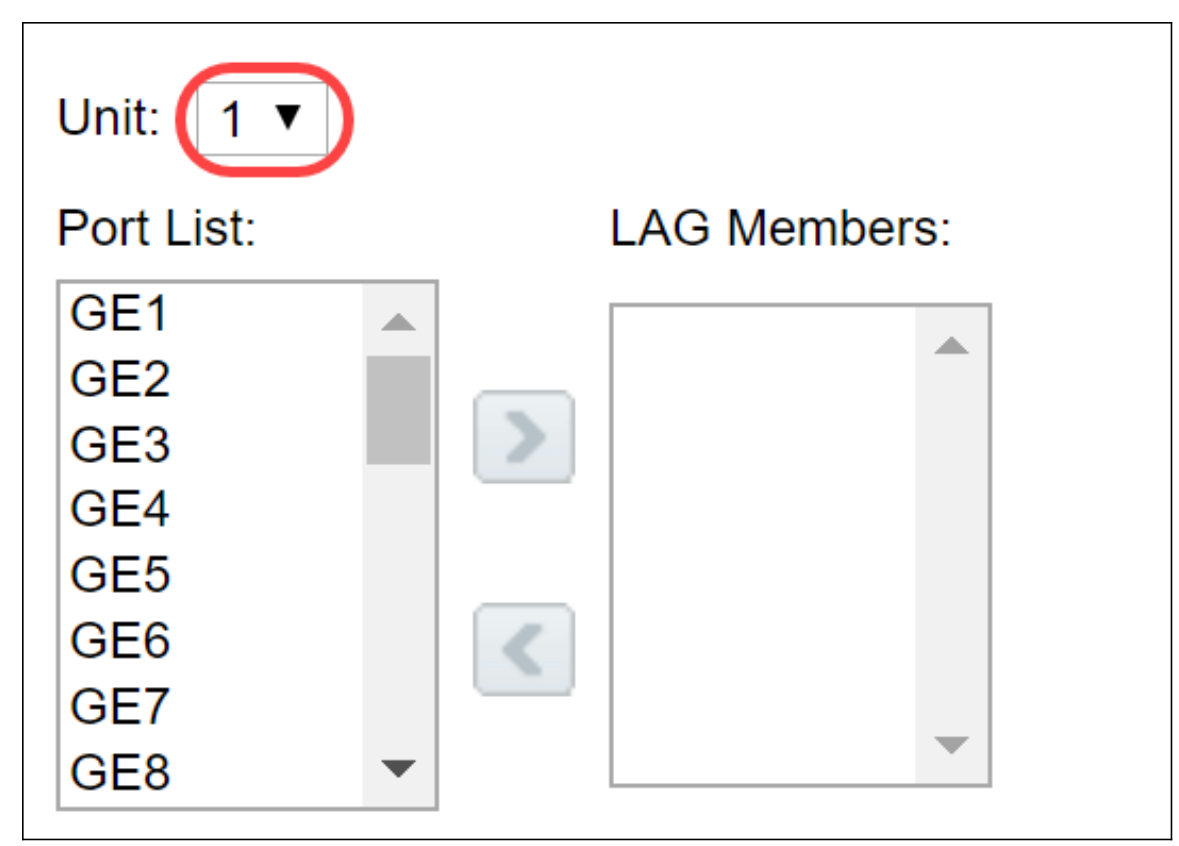

Passo 7. Mova as portas que devem ser atribuídas ao LAG da Lista de portas para a lista Membros do LAG. Podem ser atribuídas até oito portas por LAG estático e 16 portas a um LAG dinâmico. A unidade/slot escolhido e a lista de portas são adicionadas à lista Membros do LAG. Neste exemplo, selecionaremos GE1 e GE2.

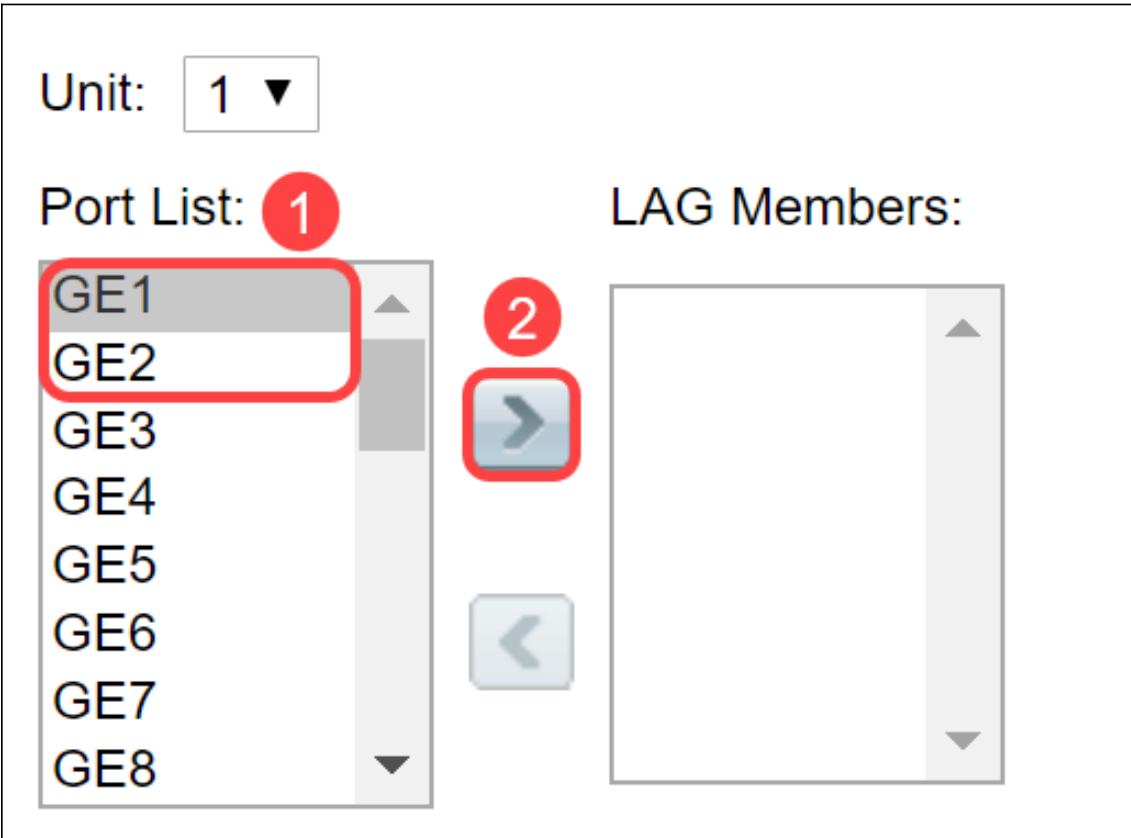

Etapa 8. Clique em Apply para salvar as alterações na página Edit LAG Membership.

Note: O LAG também precisará ser configurado no outro switch. Se LAG não estiver configurado no outro switch, o Link State será Link Down e as portas configuradas estarão no campo Standby Member.

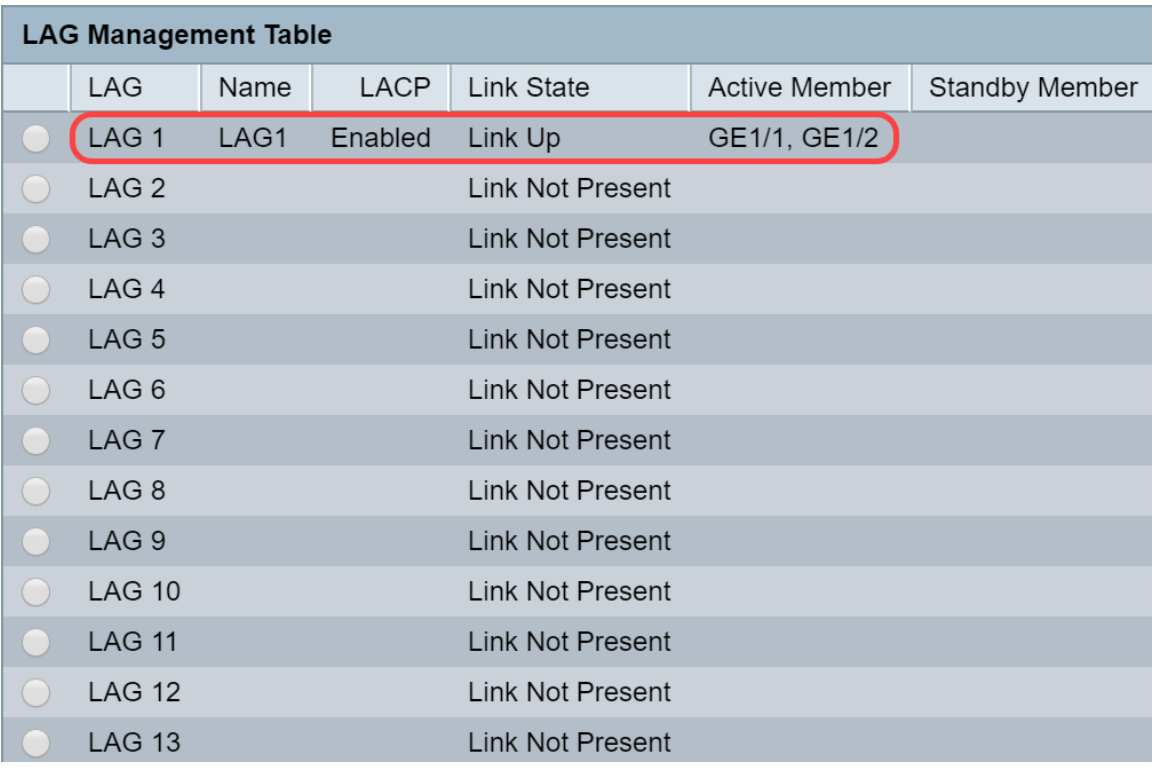

### Definir configurações de LAG

O procedimento de configuração a seguir não só ajuda a configurar o LAG, como também a reativar o LAG suspenso.

Etapa 1. Faça login no utilitário de configuração da Web e escolha Port Management > Link Aggregation > LAG Settings. A página Configurações do LAG é aberta:

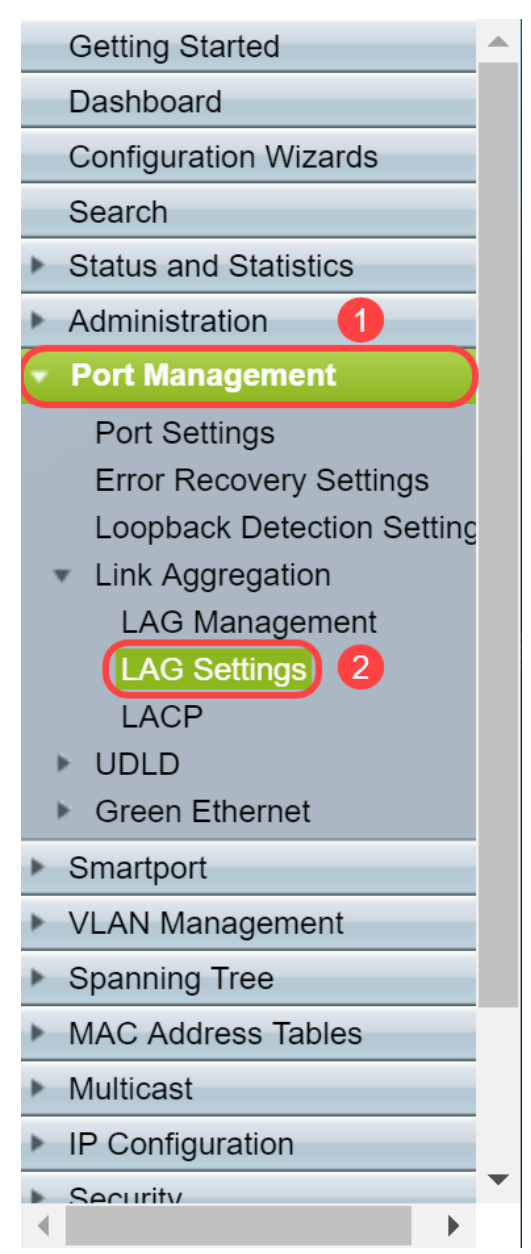

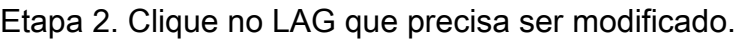

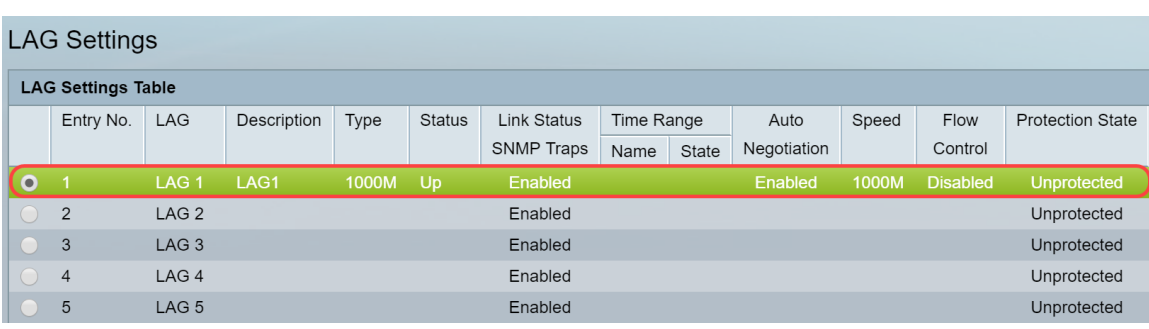

Etapa 3. Clique em Editar para modificar esse LAG.

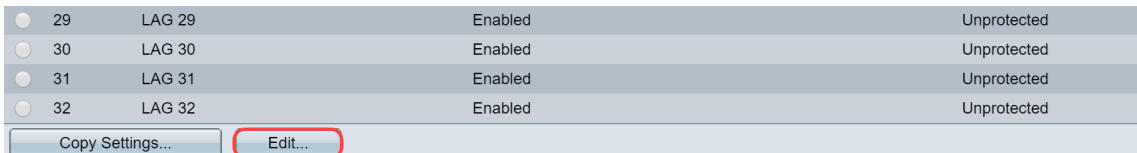

Etapa 4. A janela Edit LAG Settings (Editar configurações do LAG) é exibida. Escolha o número da ID do LAG na lista suspensa LAG.

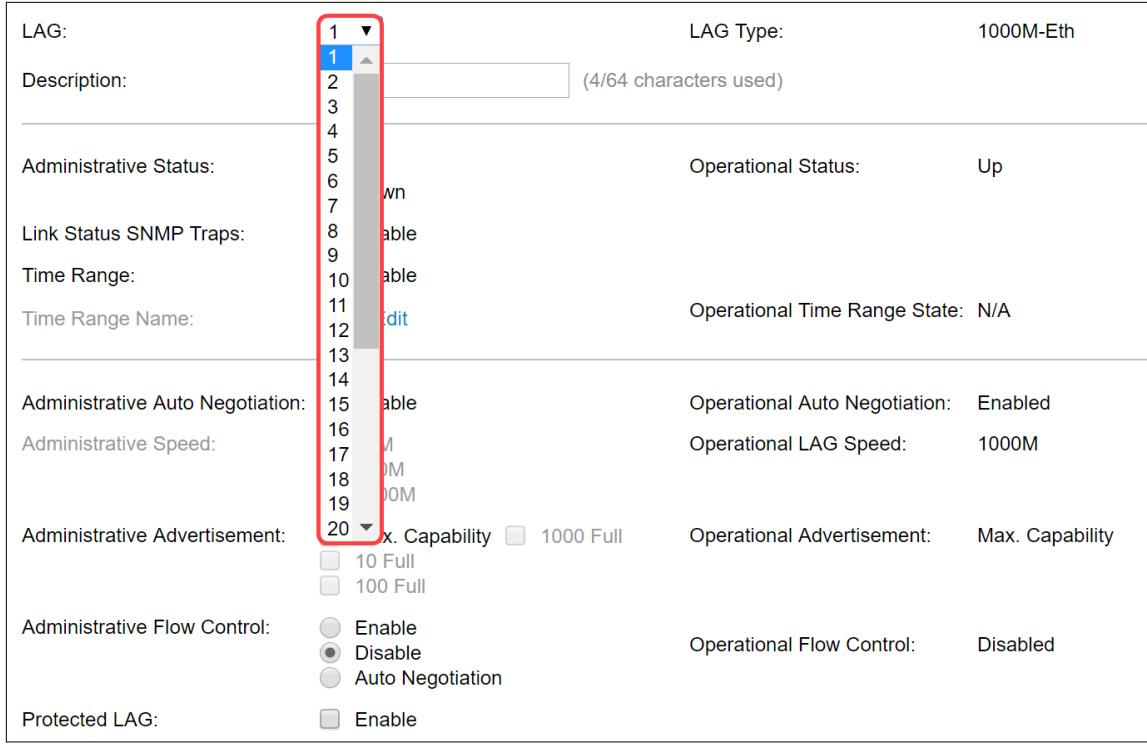

Etapa 5. No campo Descrição, insira o nome do LAG ou um comentário para identificação. O campo LAG Type exibirá o tipo de porta que compõe o LAG.

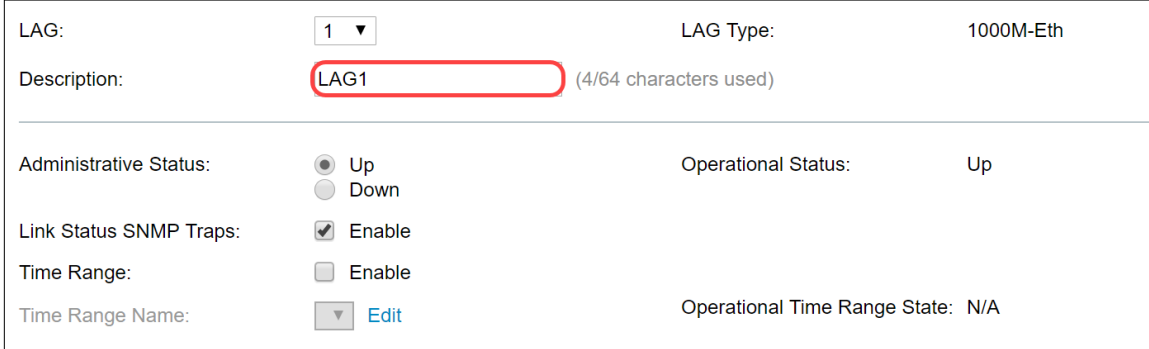

Etapa 6. Selecione o LAG para ser administrativamente Ativo ou Inativo no campo Status Administrativo. O campo Status operacional mostra se o LAG está operando no momento.

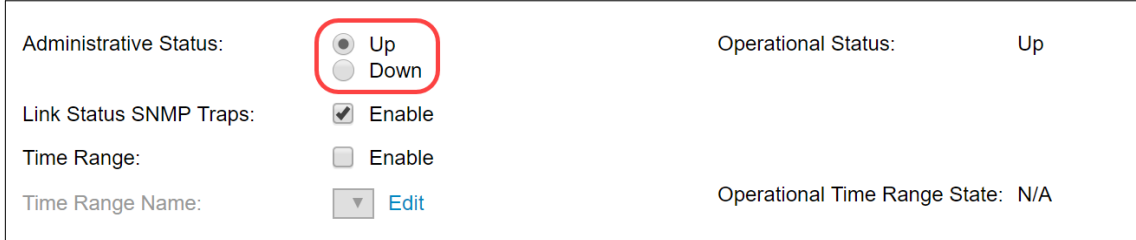

Passo 7. Marque a caixa de seleção Enable no campo Link Status SNMP traps se desejar habilitar a geração de interceptações SNMP notificando alterações no status do link das portas no LAG. Por padrão, as interceptações SNMP de status de link são ativadas.

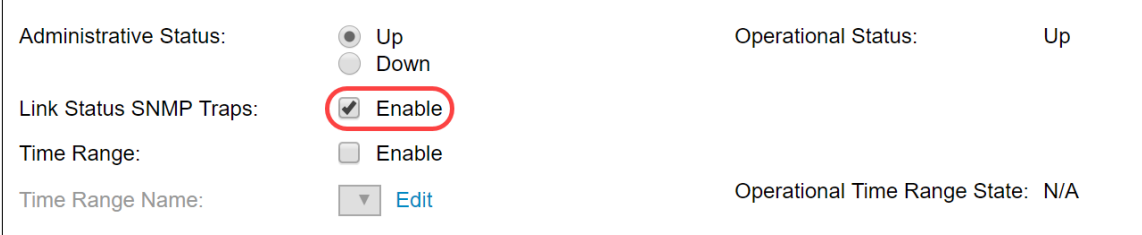

Etapa 8. (Opcional) No campo Intervalo de tempo, marque a caixa de seleção Habilitar para habilitar o intervalo de tempo durante o qual a porta está no estado ativo. Quando o intervalo de tempo não está ativo, a porta está em desligamento. Se um intervalo de tempo for configurado, ele só será efetivo quando a porta estiver administrativamente ativa. O intervalo de tempo não está ativado por padrão. Neste exemplo, deixaremos o intervalo de tempo desabilitado.

Note: Esse campo pode variar dependendo do modelo de switch que você está usando.

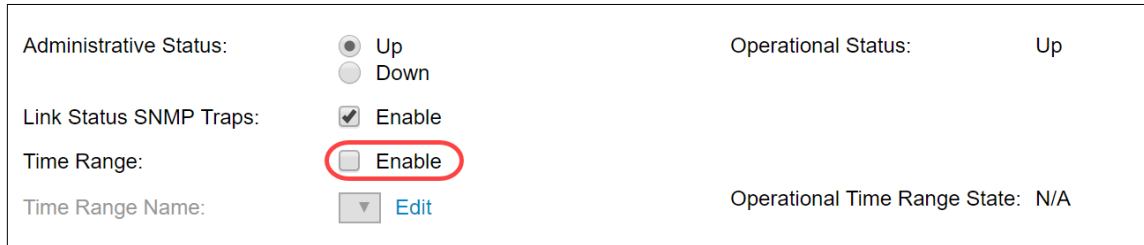

Etapa 9. (Opcional) Se o Intervalo de tempo tiver sido ativado na etapa anterior, selecione o perfil que especifica o intervalo de tempo no campo Nome do intervalo de tempo. Se um intervalo de tempo ainda não estiver definido, clique em Editar para ir para a página Intervalo de tempo.

Note: O intervalo de tempo precisa ser ativado para selecionar um nome de intervalo de tempo.

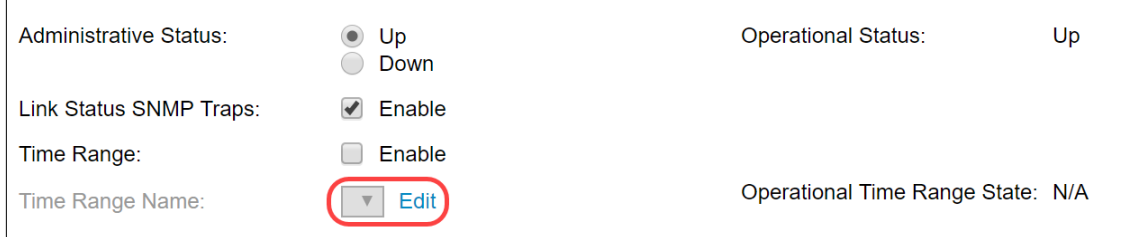

Etapa 10. Marque a caixa de seleção Habilitar no campo Negociação automática administrativa para habilitar ou desabilitar a negociação automática no LAG. A autonegociação é um protocolo entre dois parceiros de link que permite a um LAG anunciar sua velocidade de transmissão e controle de fluxo para seu parceiro (o padrão de controle de fluxo é desabilitado). O campo Negociação automática operacional exibe as configurações de autonegociação.

Note: Recomenda-se manter a autonegociação habilitada em ambos os lados de um link agregado, ou desabilitada em ambos os lados, enquanto garante que as velocidades de link sejam idênticas.

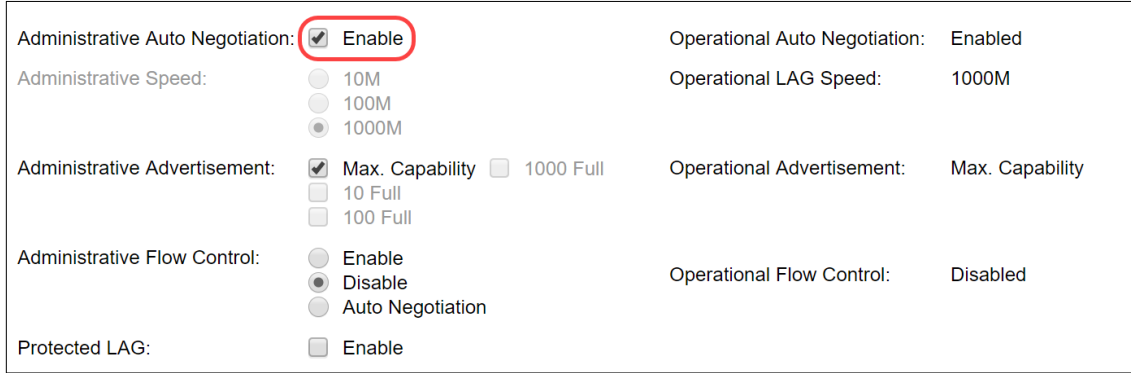

Etapa 11. (Opcional) Se Negociação automática administrativa estiver desabilitada na etapa anterior, selecione a Velocidade administrativa. A velocidade de latência operacional exibe a velocidade atual na qual o LAG está operando.

As velocidades disponíveis são:

- $\cdot$  10 M
- $100 M$

#### $• 1000 M$

Note: A velocidade pode variar dependendo do modelo do switch.

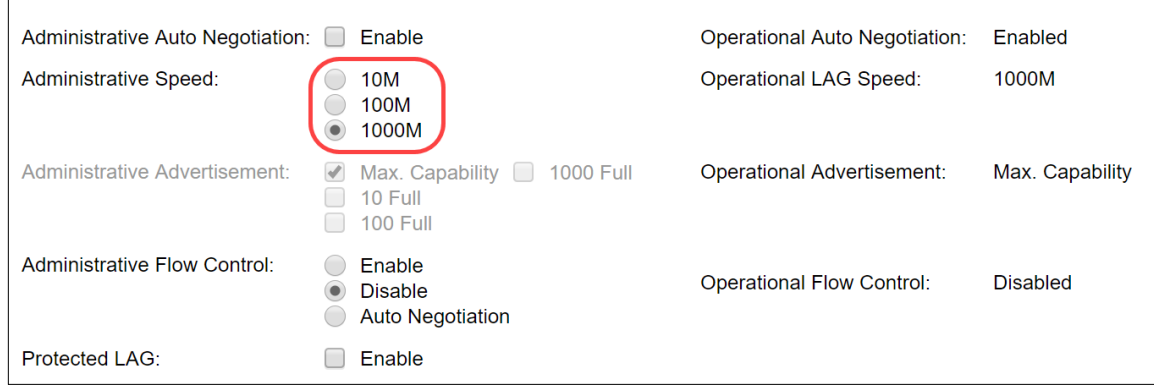

Etapa 12. No campo Advertisement Administrativo, verifique os recursos a serem anunciados pelo LAG. O anúncio operacional exibe o status do anúncio administrativo. O LAG anuncia seus recursos ao seu LAG vizinho para iniciar o processo de negociação. Os valores possíveis são:

- *Capacidade máxima* Todas as velocidades de LAG e ambos os modos duplex estão disponíveis.
- 10 Full O LAG anuncia uma velocidade de 10 Mbps e o modo é full duplex.
- 100 Full O LAG anuncia uma velocidade de 100 Mbps e o modo é full duplex.
- 1000 Full O LAG anuncia uma velocidade de 1000 Mbps e o modo é full duplex.

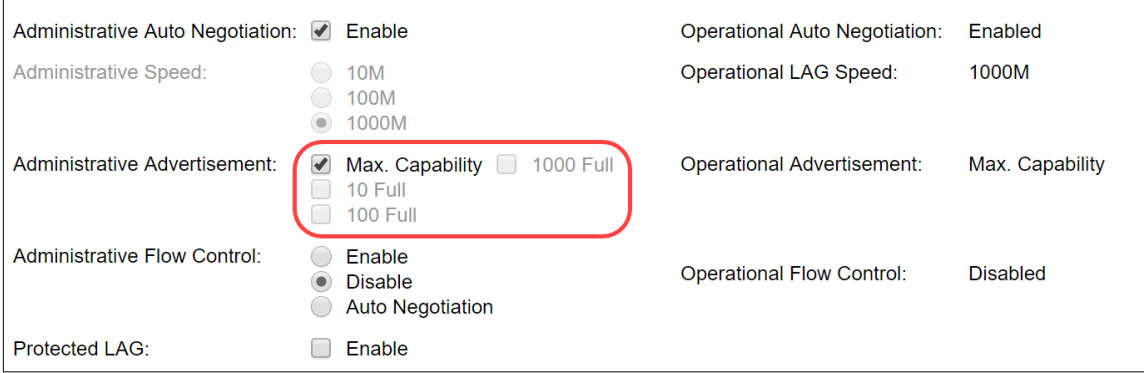

Etapa 13. Selecione uma das opções no campo Administrative Flow Control (Controle de fluxo administrativo). Controle de fluxo é um recurso que permite que o dispositivo receptor envie um sinal para o dispositivo emissor que está congestionado. Isso instrui o dispositivo emissor a interromper temporariamente a transmissão para ajudar a aliviar o congestionamento. O controle de fluxo operacional mostra a configuração de controle de fluxo atual. Neste exemplo, habilitaremos o controle de fluxo.

As opções são:

- $\cdot$  Enable
- Desabilitado
- Negociação automática

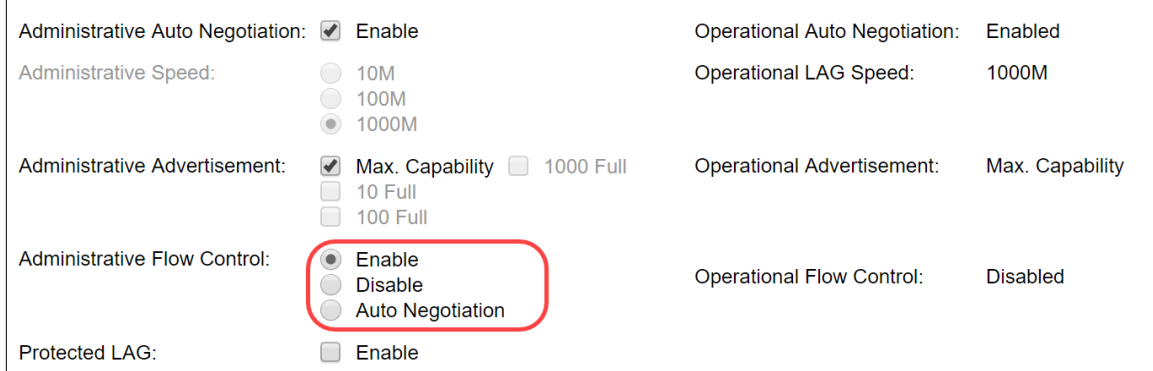

Etapa 14. Marque a caixa de seleção Habilitar no LAG protegido para tornar o LAG uma porta protegida para o isolamento da camada 2. Neste exemplo, habilitaremos o LAG protegido.

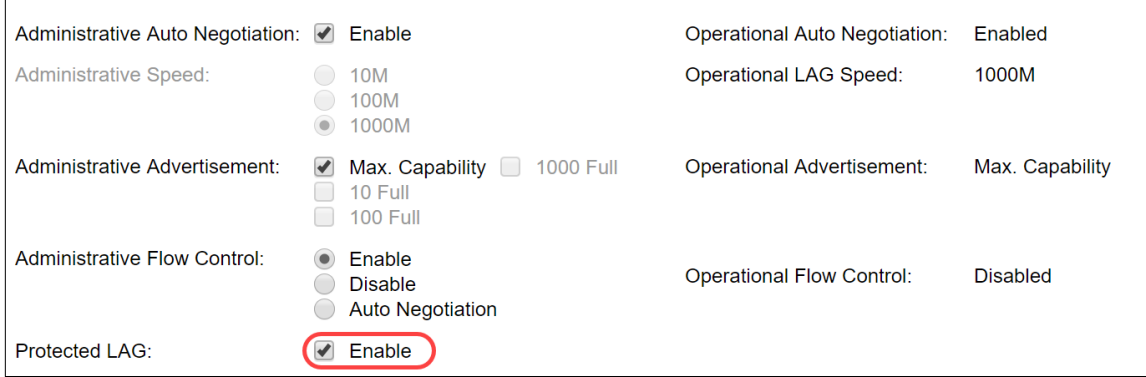

Etapa 15. Clique em Apply. O arquivo de configuração atual é atualizado.

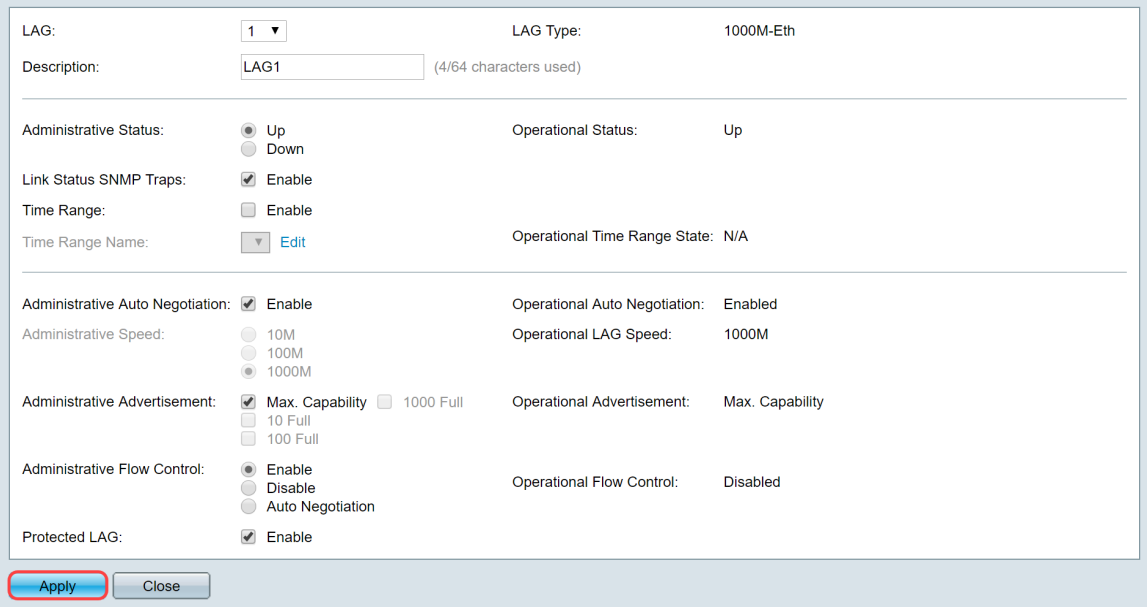

Note: A tabela de configuração de LAG é atualizada com a configuração modificada.

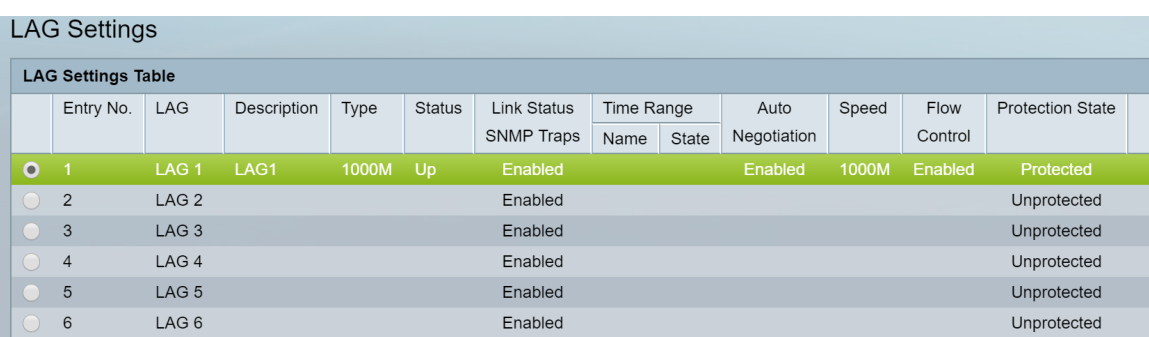

Agora você aprendeu as etapas para configurar o algoritmo de balanceamento de carga, o

gerenciamento LAG e as configurações LAG em um switch.